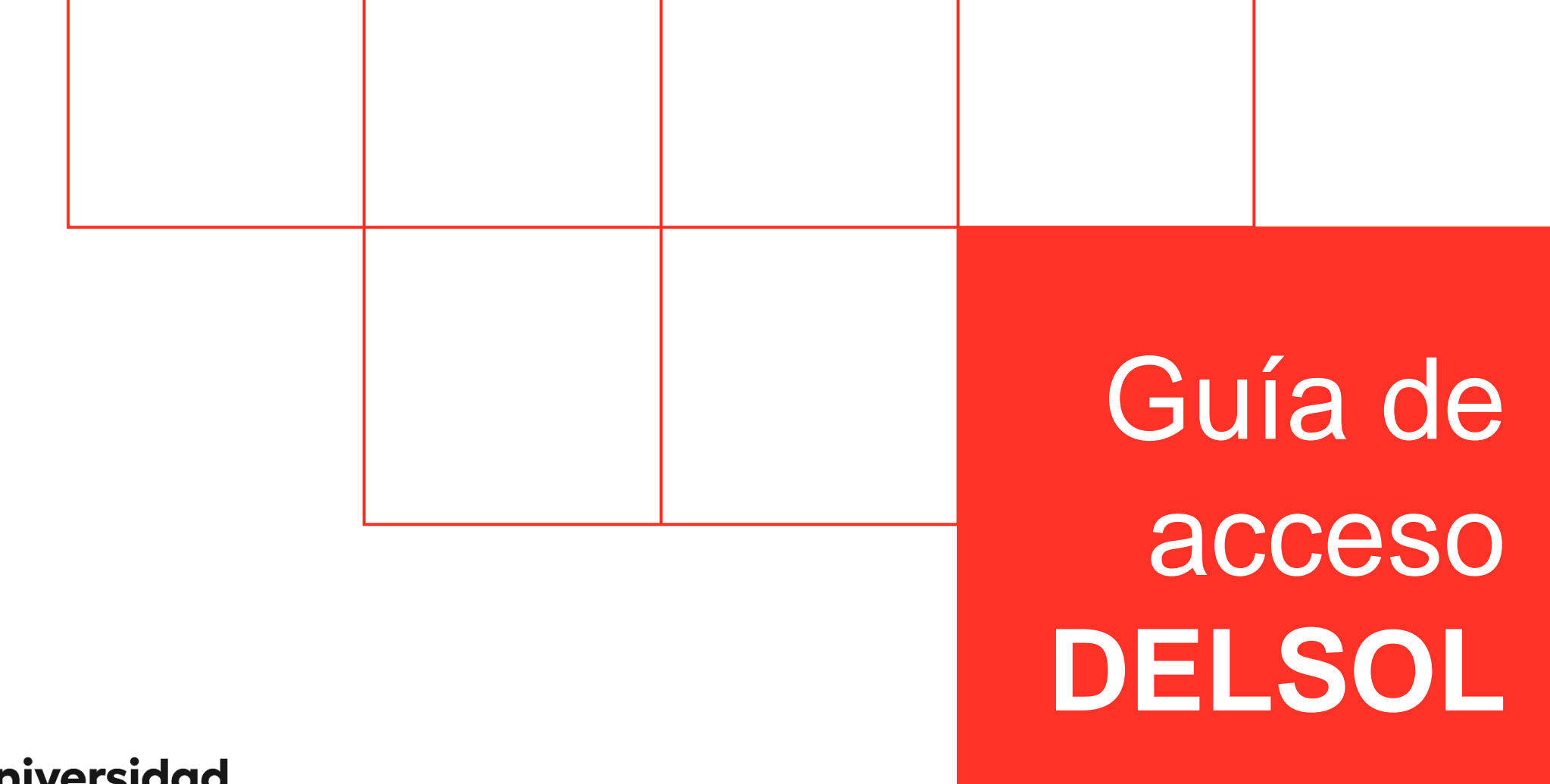

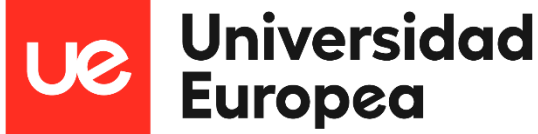

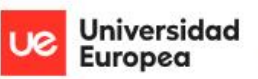

#### Máquinas Virtuales

#### Guía de acceso

#### Selecciona tu acceso:

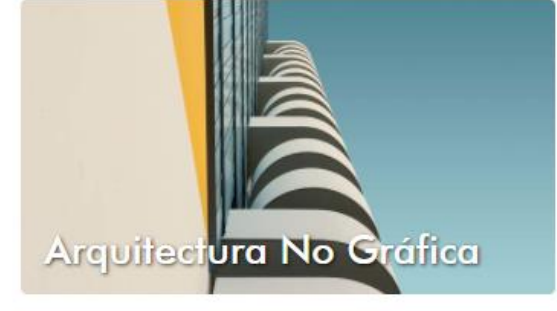

**1** Software incluido

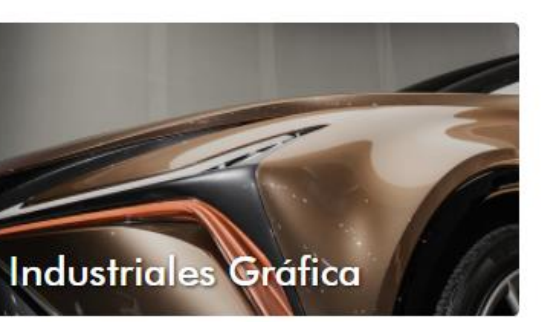

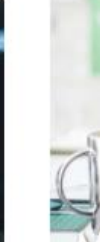

 $\overline{c}$ 

 $\blacksquare$  Sc

 $\overline{\mathsf{I}}$ 

 $\mathbf{1}$  Sc

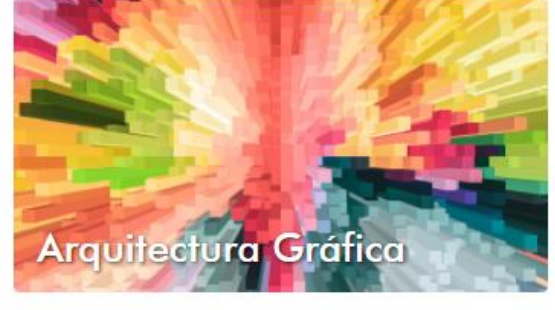

**1** Software incluido

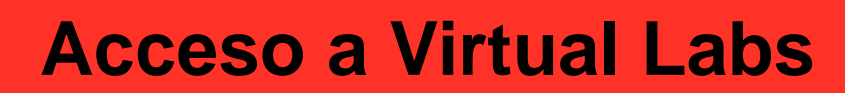

Para que pueda conectarse a la aplicación "DELSOL", tendrá que acceder en un principio, al portal web de Virtual Labs de la Universidad Europea.

> El enlace para ello, es el siguiente: *https://virtuallabs.universidadeuropea.es/*

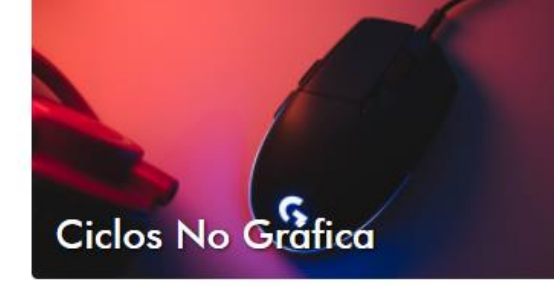

**L** Software incluido

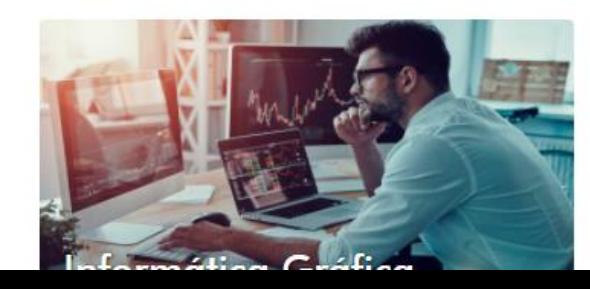

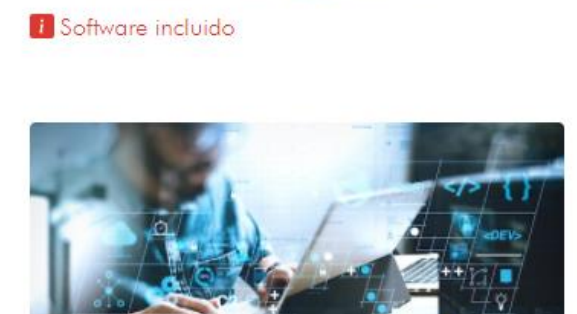

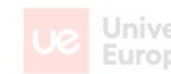

### Universidad Máquinas Virtuales

#### Selecciona tu acceso:

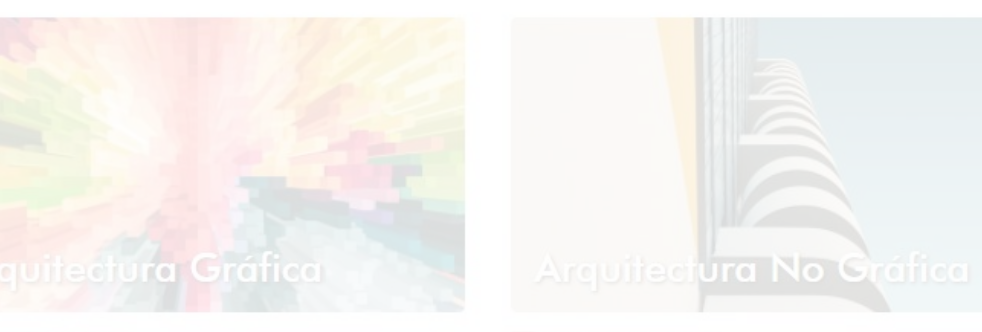

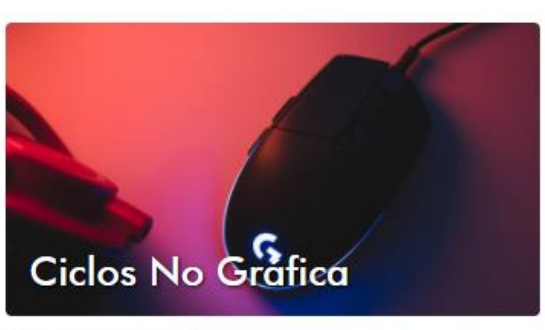

t Software incluido

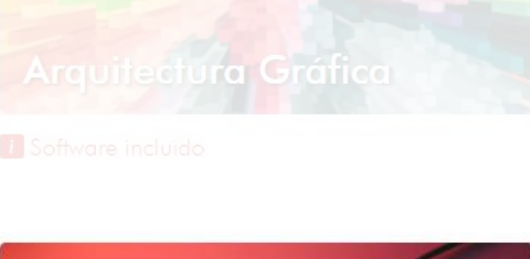

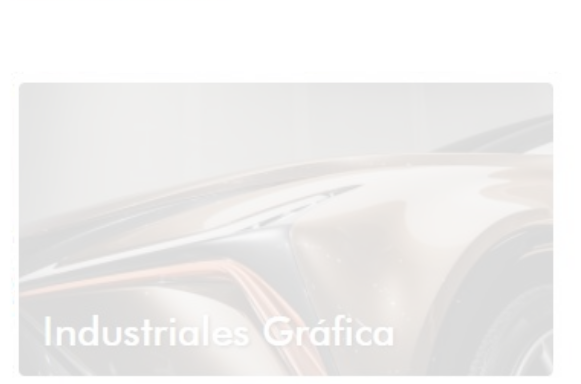

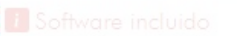

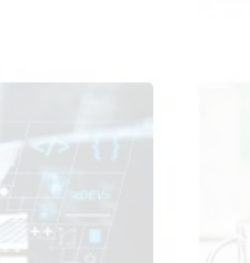

## **Acceso a Ciclos No Gráfica**

A continuación, deberá acceder a la máquina virtual denominada "Ciclos No Gráfica", en la que está instalada la aplicación "DELSOL".

## **Introducción de credenciales**

Después, le aparecerá el portal de acceso a su cuenta personal.

Cuando llegue a este punto, tendrá que introducir las credenciales que la Universidad Europea le proporcionó.

Normalmente, la mayoría de las cuentas tendrán este aspecto:

• *XXXXfaculty (profesores)* • *XXXXXXXXfaculty (alumnos)*

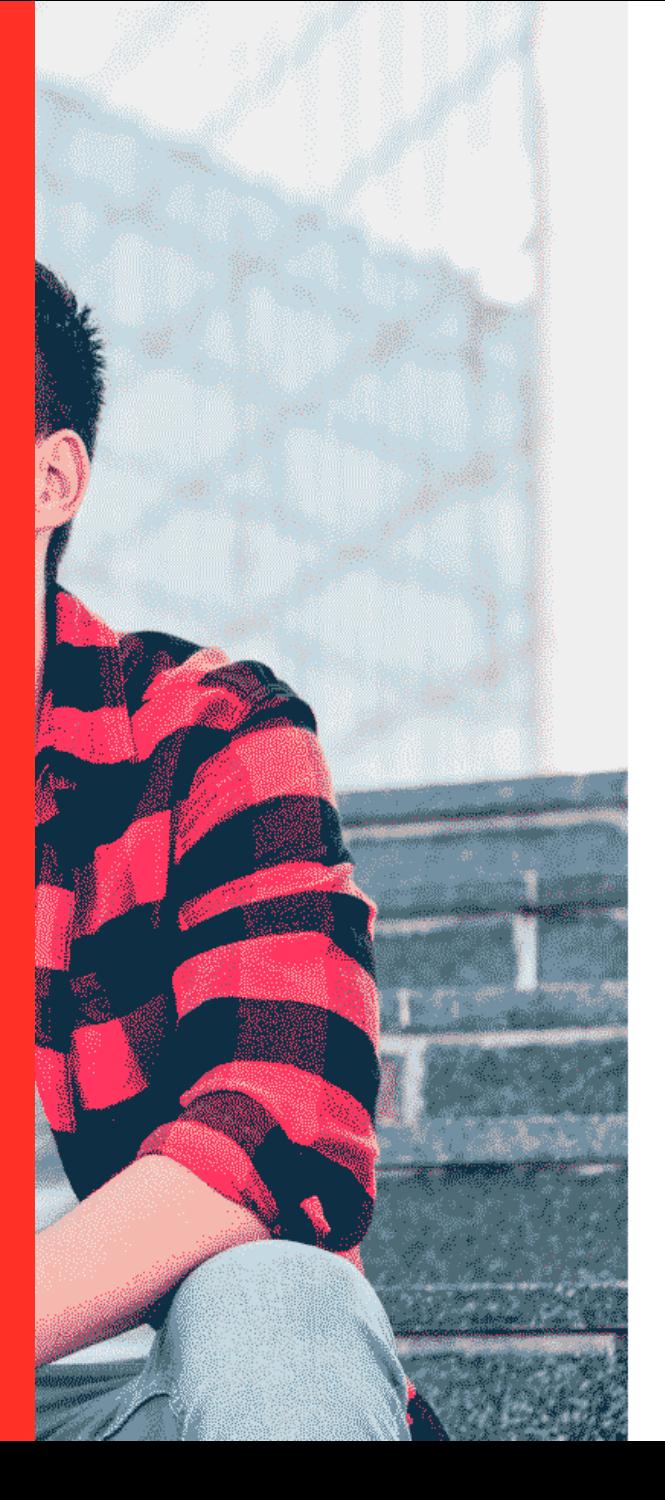

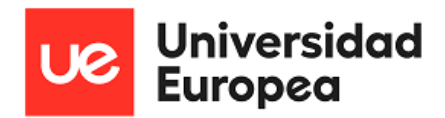

Bienvenido a la Universidad Europea. Aquí encontrarás todo lo que necesitas para disfrutar de tu experiencia universitaria.

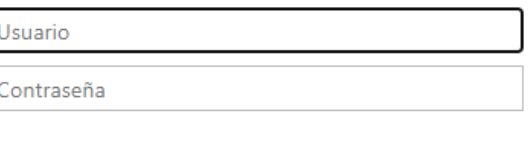

#### Iniciar sesión

Iniciar sesión mediante un certificado X.509

Si tienes algún problema para acceder, utiliza la plataforma de modificación y recuperación de la password

https://password.europaeducationgroup.com/ Recupera el acceso a tu cuenta, si has olvidado tu contraseña.

Si eres alumni, te invitamos a que visites nuestra web: https://alumni.universidadeuropea.com/

## **Selección de Cic\_NG\_01**

Cuando le aparezca esta ventana, tendrá que seleccionar la máquina virtual "ADFS-Cic\_NG\_01", es decir, la que corresponde a "Ciclos No Gráfica".

Este paso, confirmará que desea acceder a dicha máquina.

Si no le apareciese, tendrá que ponerse en contacto con su responsable, para que puedan solucionar su incidencia en el menor tiempo posible. Seleccione una función:

 $\blacktriangleright$  Account:

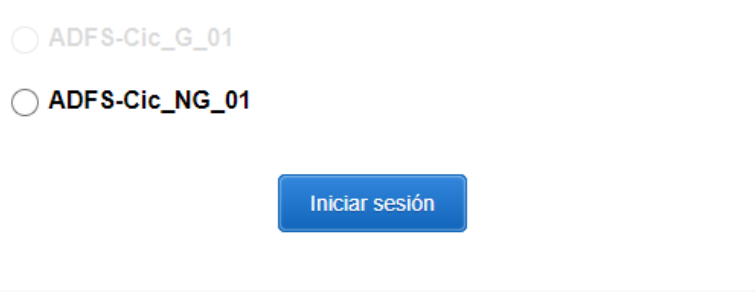

 $Espan"$ ol  $\vee$ 

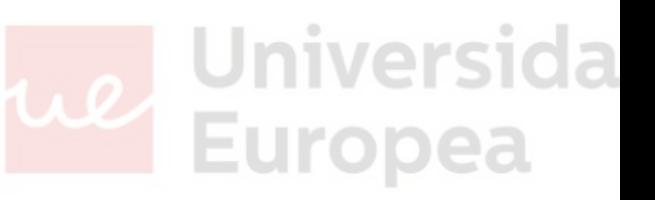

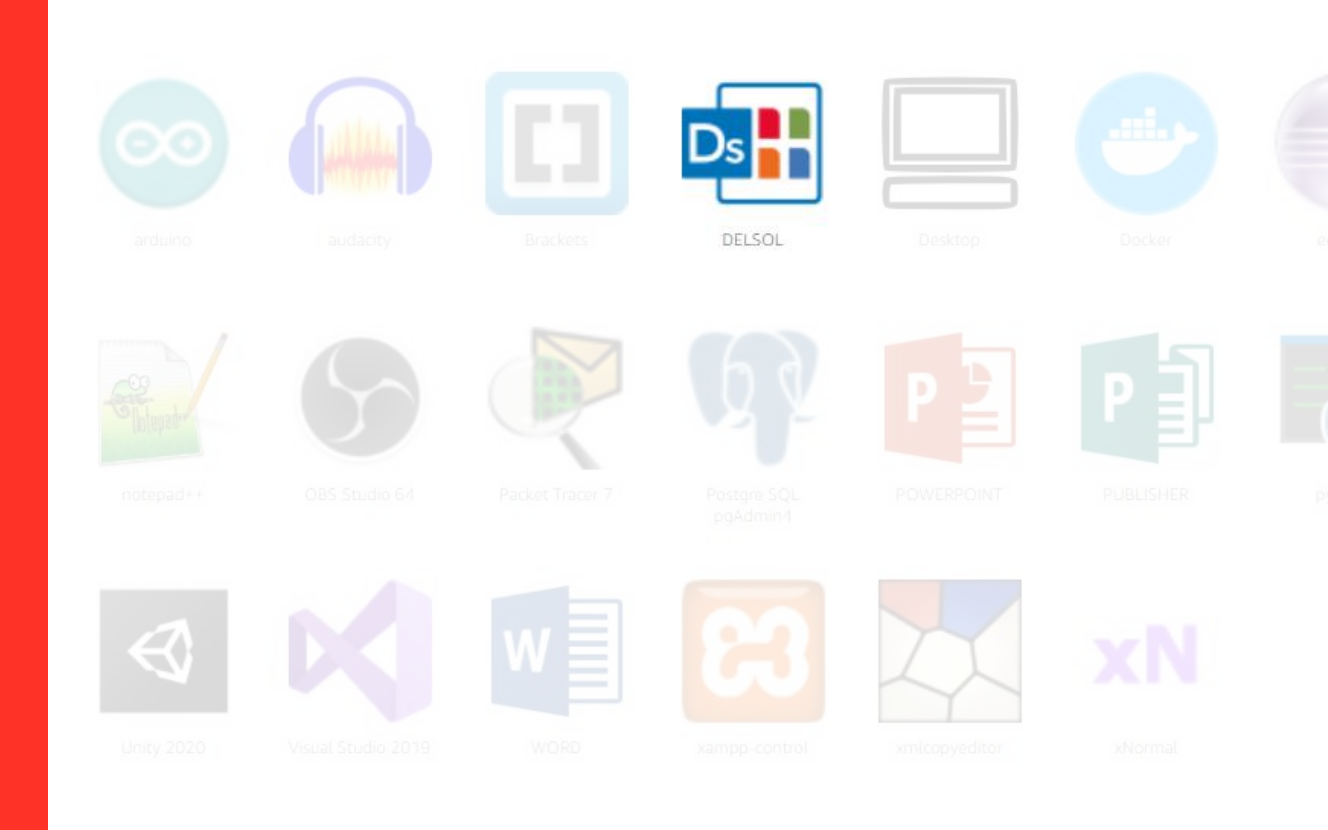

## **Acceso a DELSOL**

Una vez dentro, le aparecerán todas las aplicaciones que tiene la máquina virtual de "Ciclos No Gráfica".

Para acceder a "DELSOL", únicamente tendrá que pulsar en el icono que se muestra.

# 10%

Your session is being prepared. The session should be available in less than 01:48

## **Proceso de carga**

En el siguiente paso, deberá esperar unos instantes para que carguen los ajustes de la aplicación.

El tiempo de espera, podrá variar según sea su conexión a Internet.

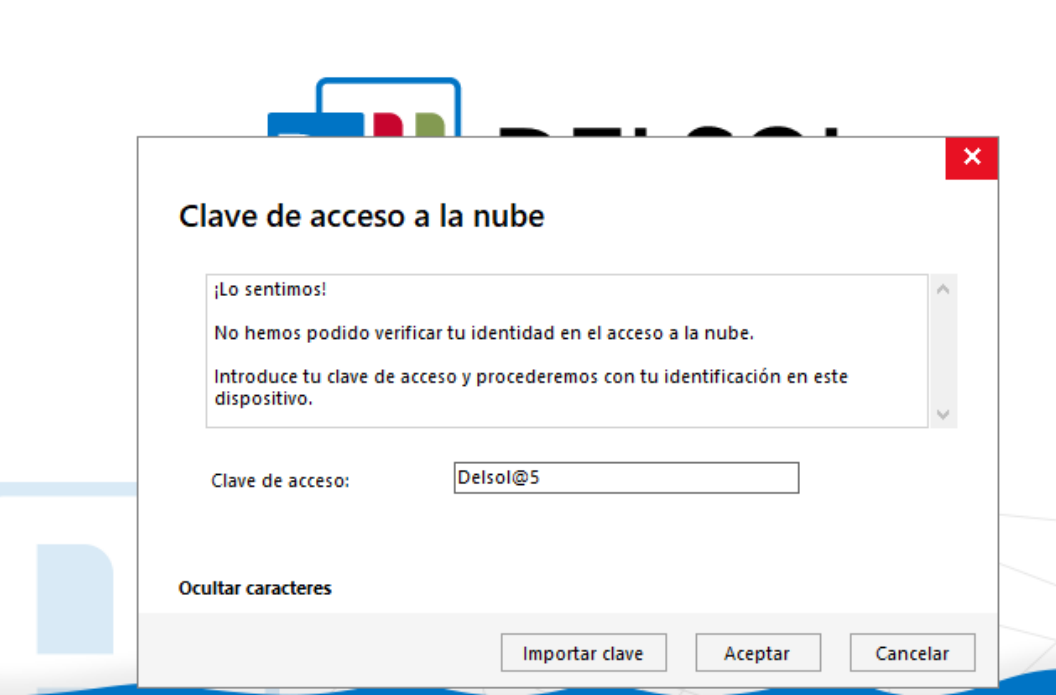

## **Clave de acceso a la nube**

Tras la espera, "DELSOL" se iniciará de forma automática, y abrirá una nueva ventana.

Aquí, la aplicación le solicitará la "clave de acceso a la nube", la cual, está configurada como *"Delsol@5".*

Dicha clave, será solicitada cada vez que inicie "DELSOL", ya que, no existe la opción de "recordar contraseña".

#### Versión 2021 Edición

© Software del Sol, S.A. 2000-2021 | Todos los derechos rese

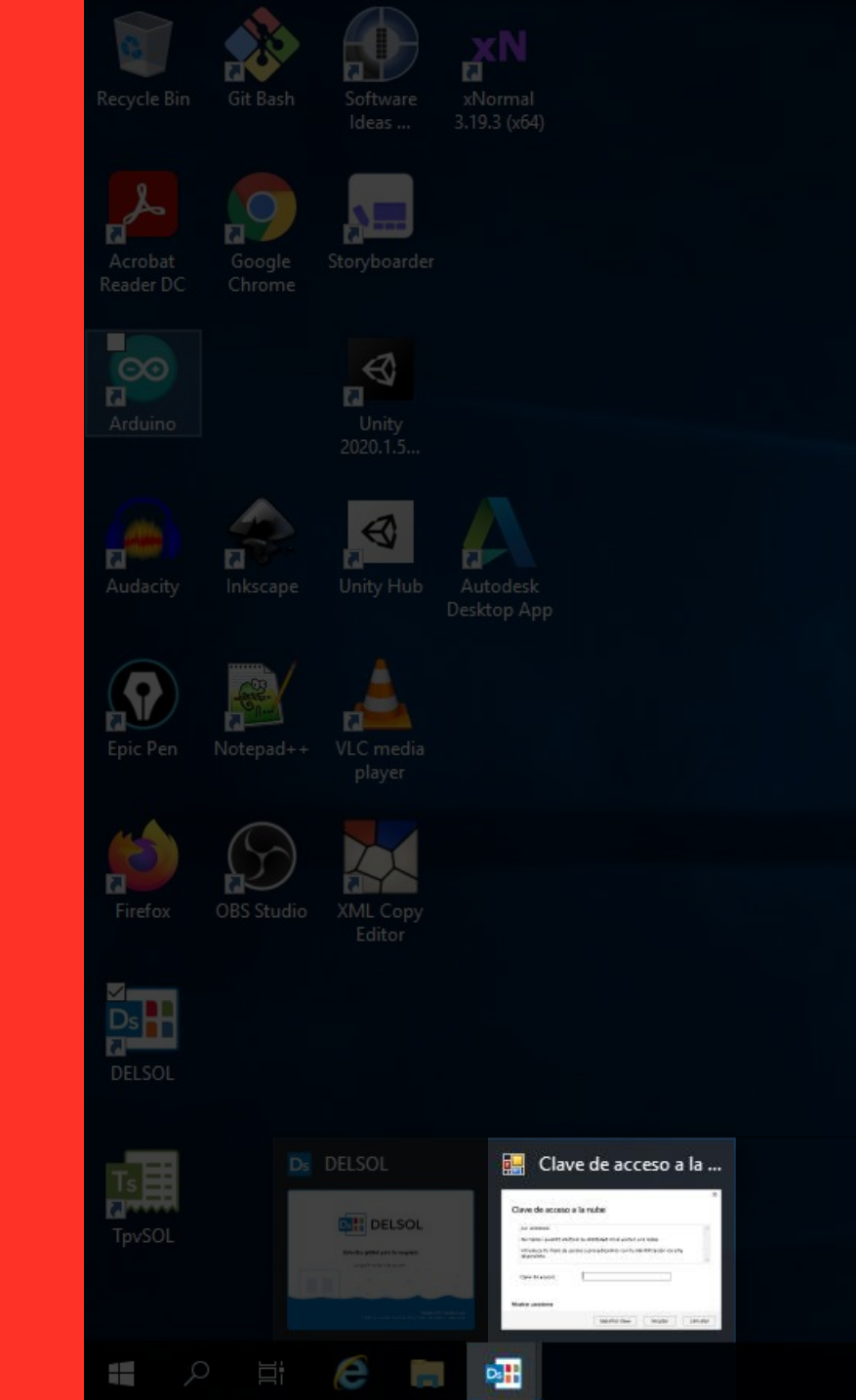

# **Ventana de confirmación**

Cuando haya introducido la clave, observará que "DELSOL" mostrará una pantalla de carga interminable, y no acabará de iniciar.

Este problema, se produce porque la aplicación no lanza de forma automática la ventana para confirmar la "clave de acceso a la nube".

Por lo que, tiene que abrirla usted de forma manual.

En la imagen puede visualizar donde se encuentra dicha ventana. En concreto, se sitúa en la barra de tareas, en el icono correspondiente a "DELSOL".

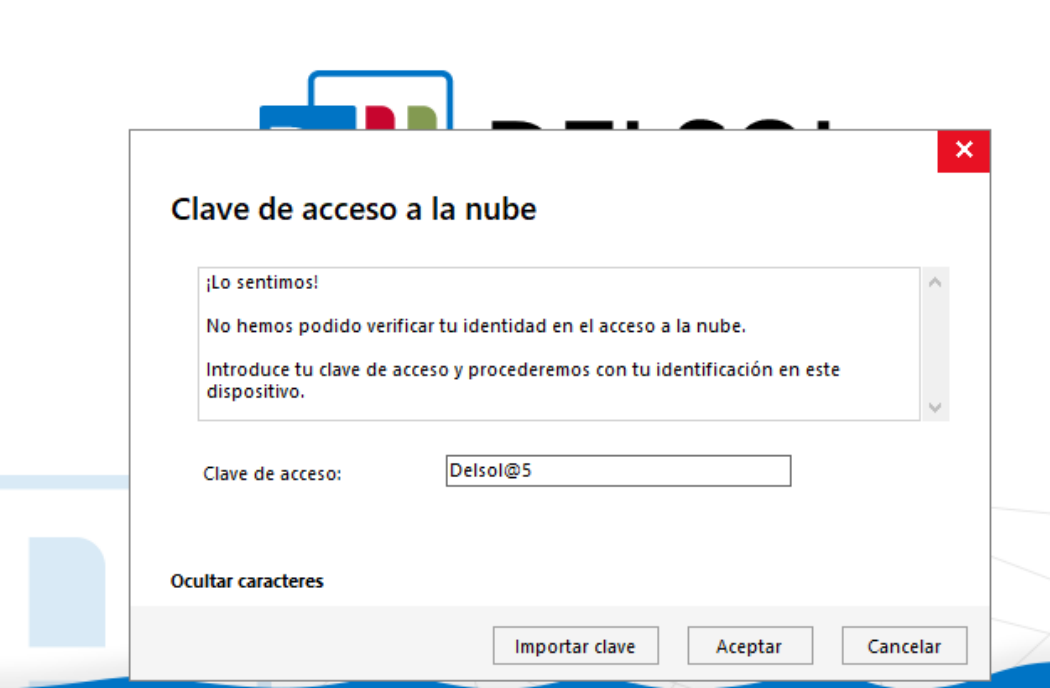

# **Clave de confirmación**

A continuación, le volverá a aparecer la misma interfaz de acceso que vio anteriormente.

Aquí, tendrá que poner de nuevo la misma clave, es decir: *"Delsol@5".*

En resumen, siempre tendrá que introducir la misma clave dos veces, como método de seguridad.

#### Versión 2021 Edición

© Software del Sol, S.A. 2000-2021 | Todos los derechos rese

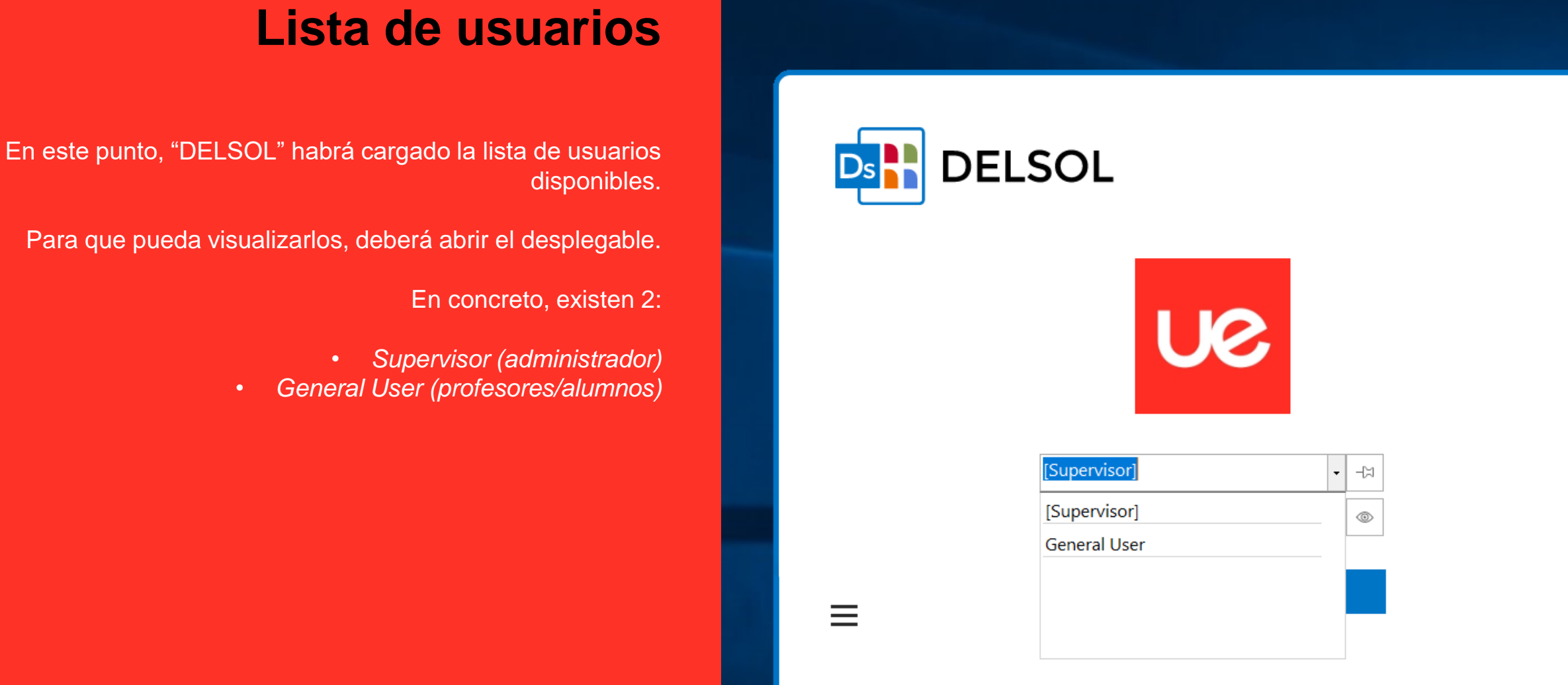

Delsel | Versión 2021 Edición Legal | © Software del Sol, S.A. 2000-2021 | Todos los derechos reservados

## **Selección de General User**

Para poder utilizar la aplicación, tendrá que seleccionar el usuario denominado "General User", e iniciar sesión.

Dicho usuario, no requiere contraseña.

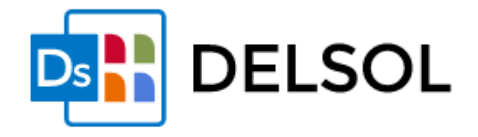

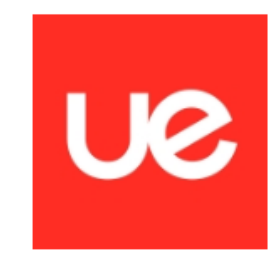

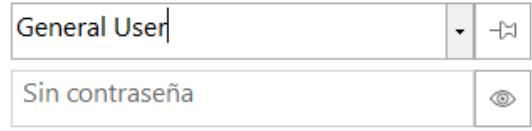

Iniciar sesión

 $\equiv$ 

**Delset** 

Versión 2021 Edición Legal | © Software del Sol, S.A. 2000-2021 | Todos los derechos reservados

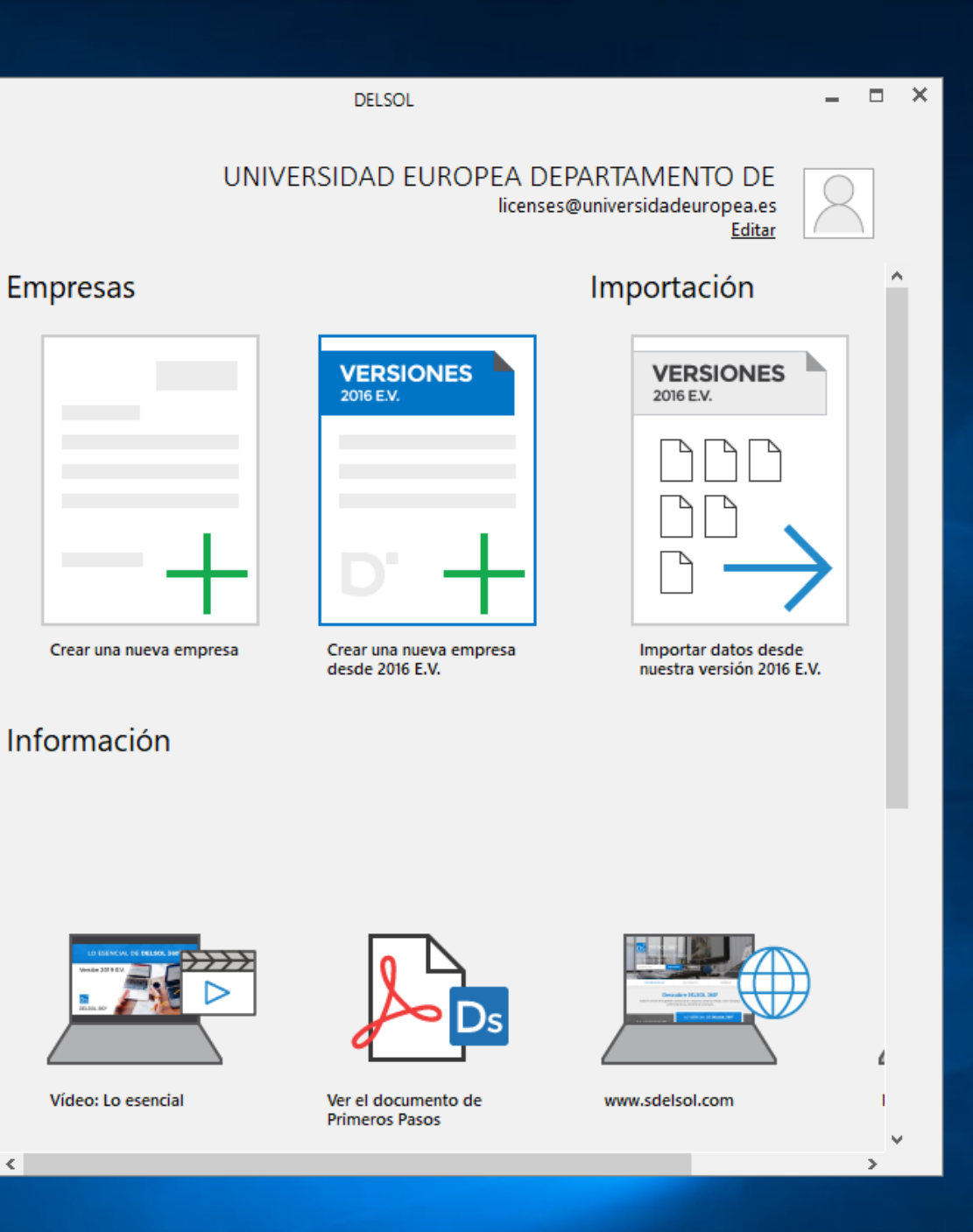

## **DELSOL iniciado**

Finalmente, cuando llegue a este último paso, habrá iniciado "DELSOL" de forma exitosa.

¡Enhorabuena!

 $\langle$ 

#### **UNIVERSIDAD EUROPEA DE MADRID**

(+34) 91 740 7272 C/ Tajo, s/n Villaviciosa de Odón 28670, Madrid

Av. Fernando Alonso, 8 Alcobendas 28108, Madrid

#### **UNIVERSIDAD EUROPEA DE VALENCIA**

(+34) 96 104 3883 C/ General Elio, 2, 8 y 10 46010, Valencia Edificio Europa Avda. Aragón, 30 46021, Valencia

#### **UNIVERSIDAD EUROPEA DE CANARIAS**

UNIVERSIDAD EUROPEA DE CANARI<br>198 5050 C/ Inocencio García, 1 La Orota<br>38300, Tene (+34) 92 298 5050 C/ Inocencio García, 1 La Orotava, 38300, Tenerife

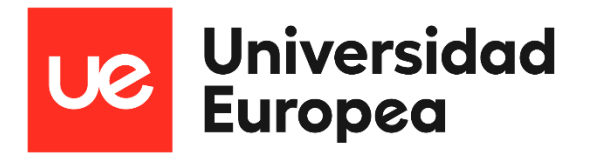

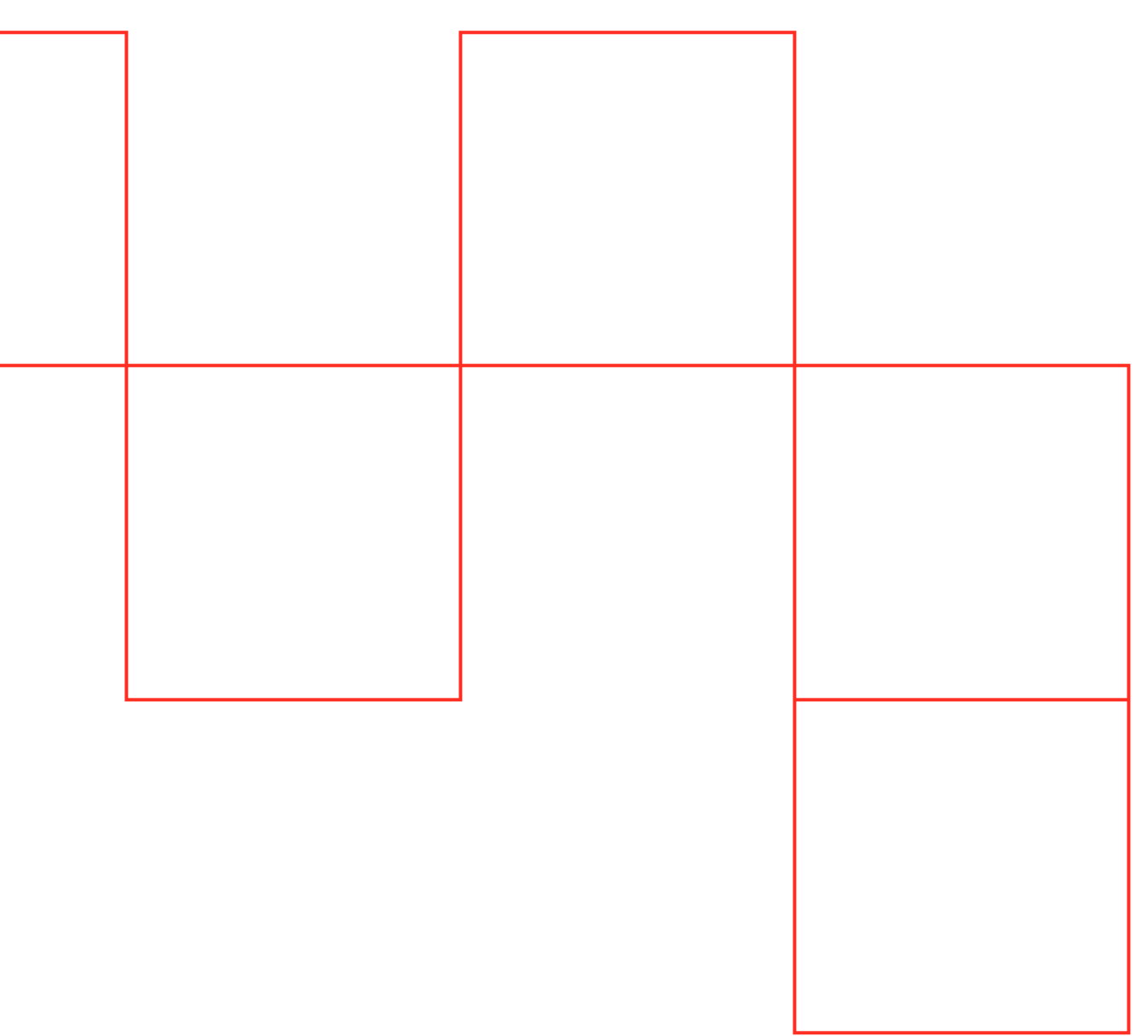